## **Acesso da Tecnologia na plataforma telegram.**

## **Acesso via celular:**

1º passo: Acesse por meio de seu celular o aplicativo *playstore* ou *applestore*, pesquise por telegram e faça o download do aplicativo.

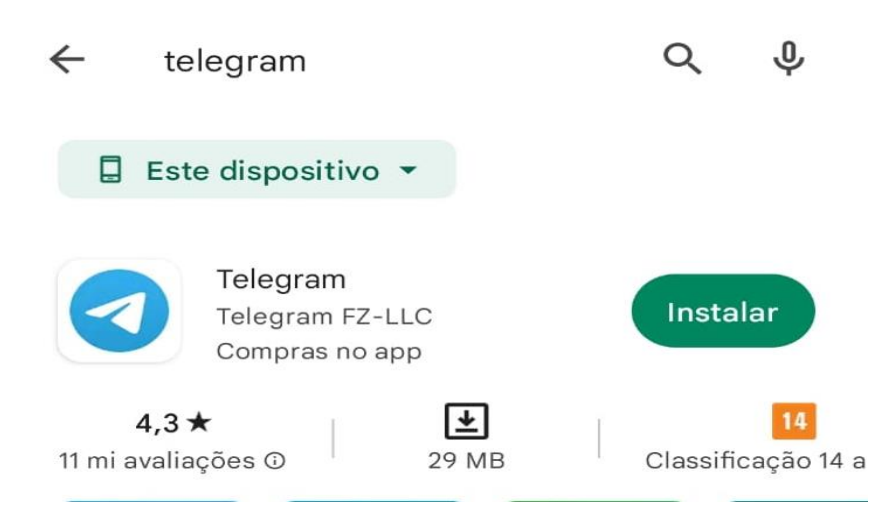

2º Passo acesse o aplicativo e faça seu cadastro. Obs: No cadastro do número (2ª tela, lembrar de colocar o código do brasil (55) e DDD (provavelmente 85)).

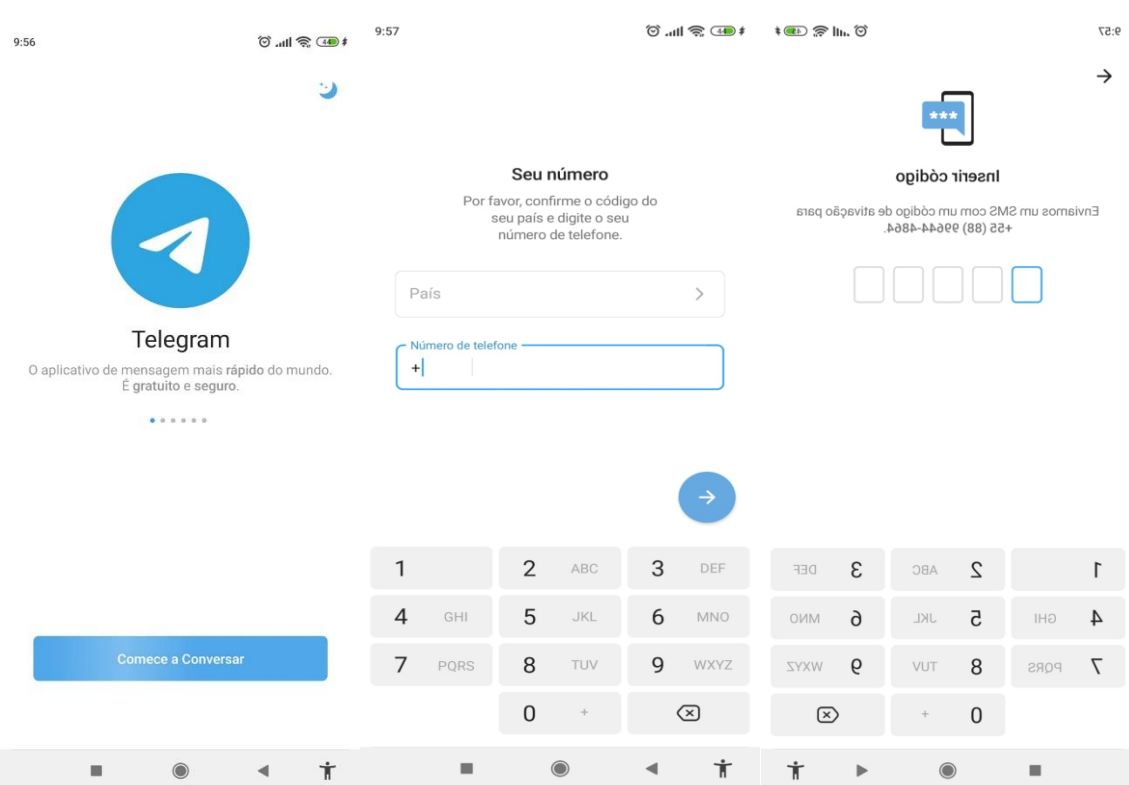

3º Passo: Clicar no link: [https://t.me/ChatBotPAB\\_bot](https://t.me/ChatBotPAB_bot)

**Caso queira instalar no computador.**

**Vai funcionar apenas se já estiver instalado no celular.**

1º Passo: acessar o link [https://t.me/ChatBotPAB\\_bot](https://t.me/ChatBotPAB_bot) e clicar em download, no canto superior direito da tela.

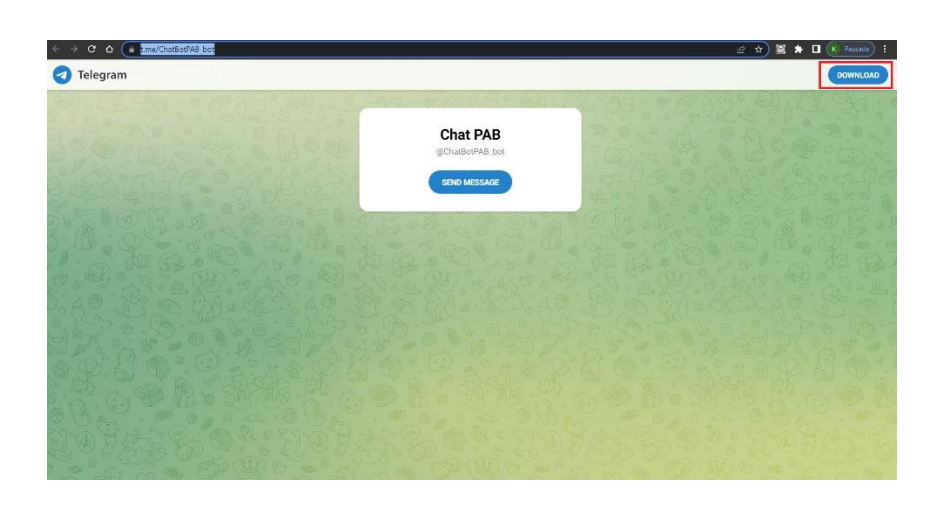

2º Passo: Ao clicar em download, escolha a plataforma. Caso esteja operando de um computador Windows, clique em "*baixe o telegram para Windows 64"*.

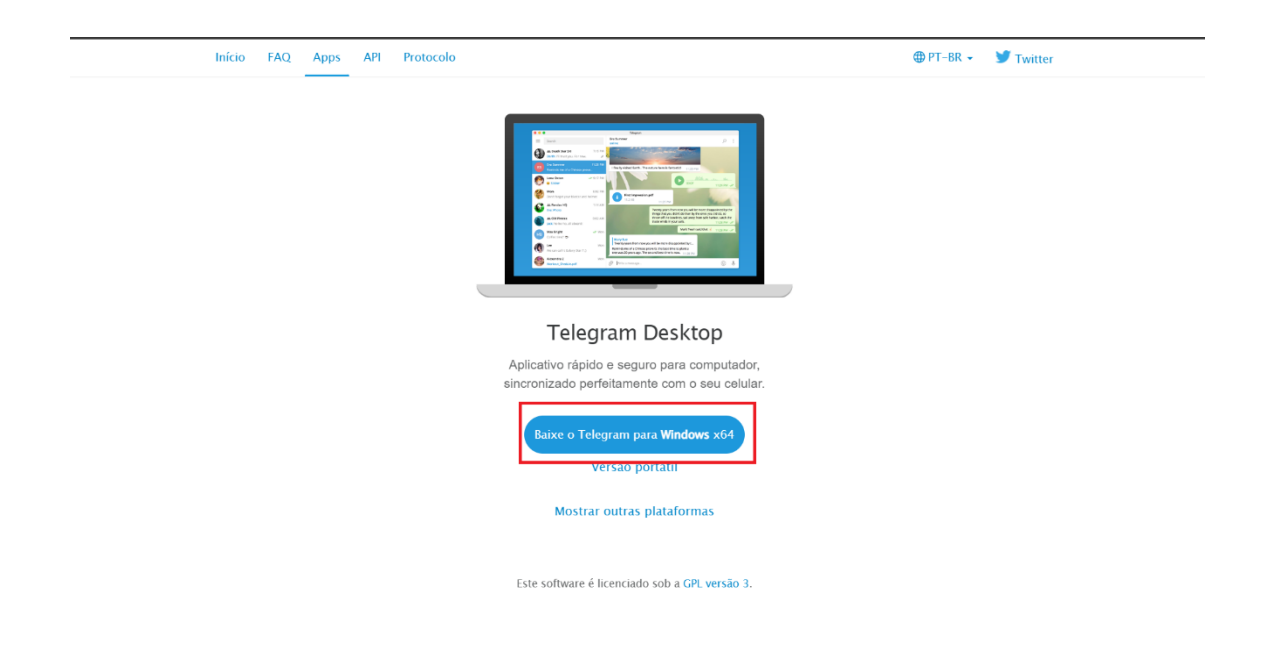

3º Passo: clique duas vezes no arquivo baixo para iniciar a instalação, verifique se o idioma está em português e vá clicando em "*avançar*" até iniciar a instalação, quando finalizar a instalação, clique em "*concluir*".

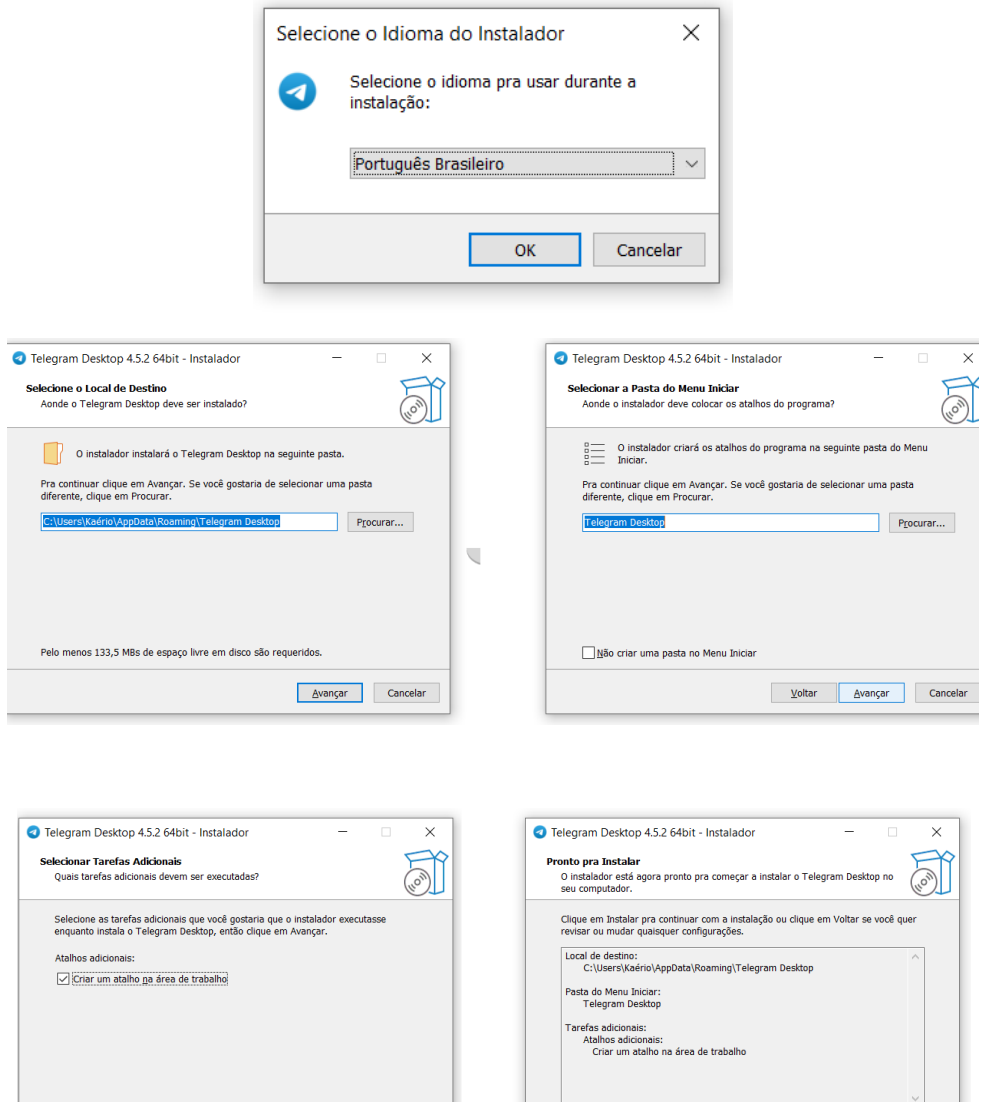

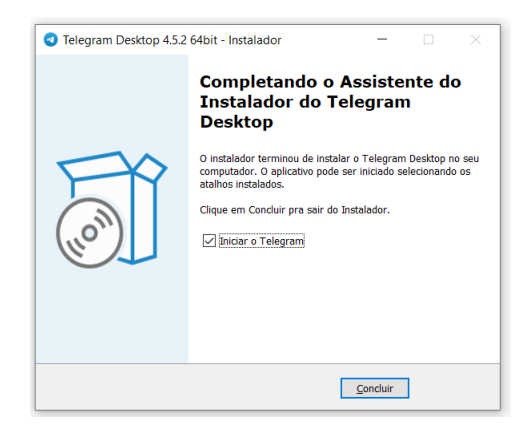

 $\sqrt{2}$ oltar  $\sqrt{2}$ vançar Cancelar

 $\frac{1}{2}$ 

 $\underline{\text{Voltar}}$  Instalar Cancelar

4º Passo: Concluída a instalação, abra novamente o link [https://t.me/ChatBotPAB\\_bot](https://t.me/ChatBotPAB_bot) e clique em "abrir *telegram desktop*". duas vezes no arquivo baixo para iniciar a instalação, verifique se o idioma está em português e vá clicando em "*avançar*" até iniciar a instalação, quando finalizar a instalação, clique em "*concluir*".

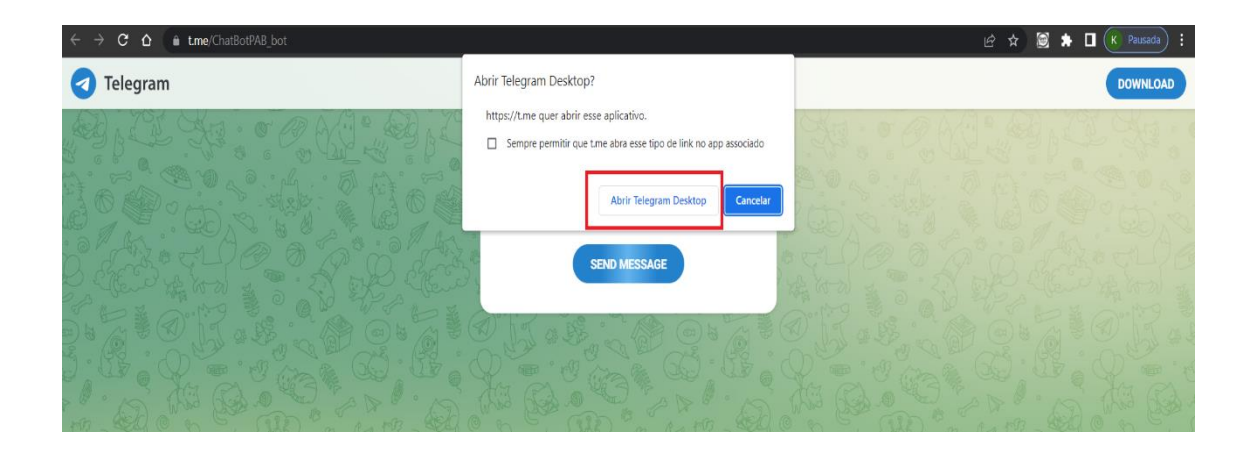

5º Passo: Clique em vamos conversar e, na próxima aba, abra o *QR code* pelo celular em que o telegram tenha sido instalado. Caso o celular não abra o *QR code*, clique em "entre usando seu número de telefone", neste caso, digite o número de celular e o SMS que recebeu, conforme número de celular cadastrado.

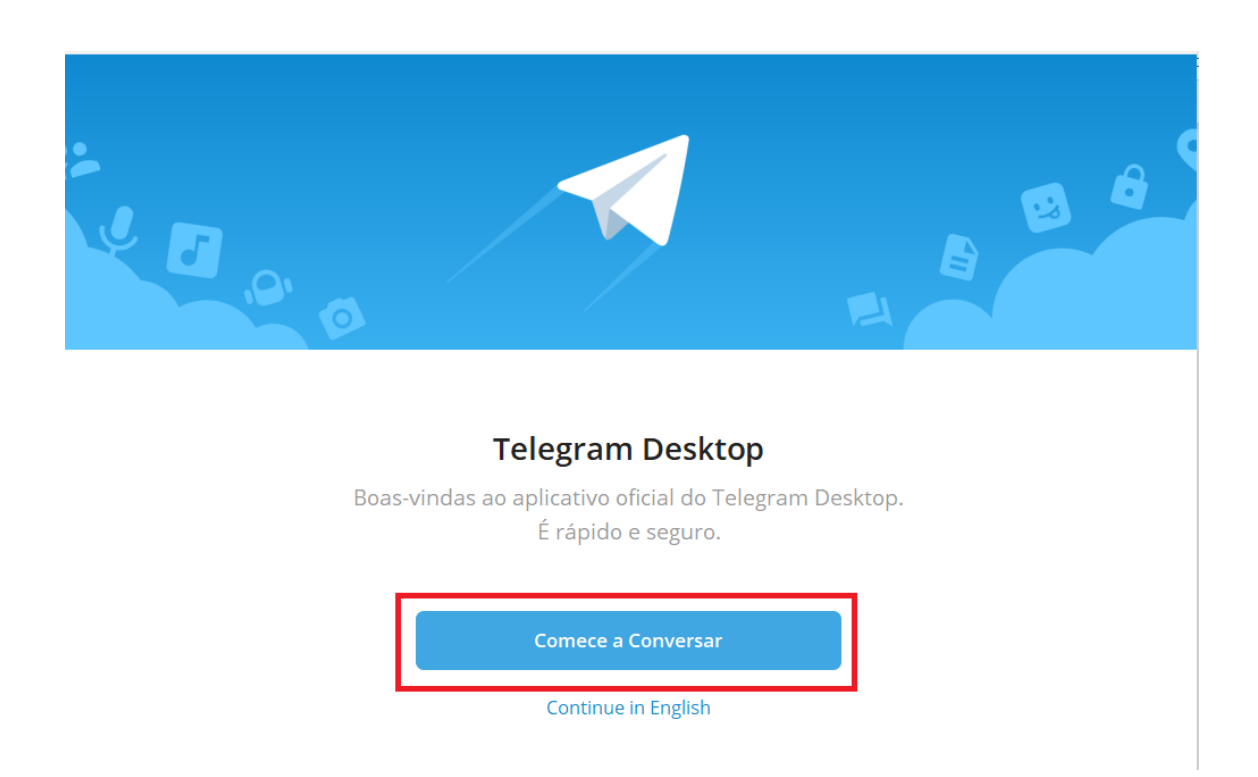

## CONFIGURAÇÕES

 $\overline{\phantom{a}}$   $\overline{\phantom{a}}$   $\overline{\$ 

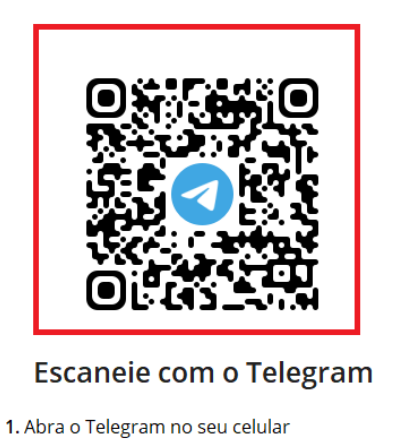

 $\leftarrow$ 

2. Configurações > Dispositivos > Conectar Desktop

3. Escaneie essa imagem para entrar

Ou entre usando seu número de telefone

**CONFIGURAÇÕES**  $\leftarrow$ Seu Número de Telefone Por favor, confirme o código do seu país e digite o seu número de telefone. **Brazil**  $+55$ Próximo Continue in English Login rápido usando o código QR

5º Passo: Concluída a instalação e o cadastro, abra o link https://t.me/ChatBotPAB\_bot